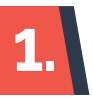

Unter https://portal.3shapecommunicate.com **1.** melden Sie sich mit Ihren Zugangsdaten an.

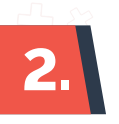

Klicken Sie oben auf der Seite auf "Connections" (Verbindungen) und dann auf den Knopf "Add Connection". (Verbindung hinzufügen)

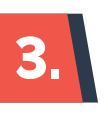

Geben Sie "scan@oxaligner.com" in die Suchfunktion ein und klicken Sie auf "Find" (Suchen). Wählen Sie das Labor OX Dental GmbH aus und klicken Sie auf "Connect" (Verbinden)

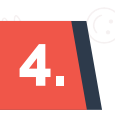

Unser Labor erhält nun Ihre Anfrage und wird diese innerhalb kürzester Zeit beantworten. Daraufhin erhalten Sie eine Bestätigung.

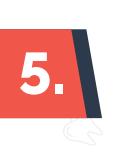

3shape<sup>b</sup> communicate

Nun können Sie über Ihren 3shape Scanner nachdem Sie einen Patienten gescannt haben unser Labor "OX Dental" auswählen und die Scans direkt an uns übermitteln.

Zahne, Bewegen.

## **So nutzen Sie den Service von Sirona**

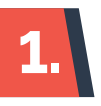

Unter https://customer.connectcasecenter.com/ **1.** melden Sie sich mit ihren Zugangsdaten an.

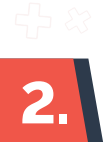

Wählen Sie im linken Menü unter Partner "Meine bevorzugten Empfänger" aus. Wählen Sie "Auftragnehmer suchen" aus und dann die Option "Direktsuche".

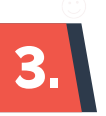

**3.** Suchen Sie nach OX Dental.

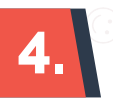

Drücken Sie auf das Plus neben dem Namen **4.** und dann auf Bestätigen.

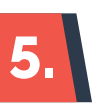

Nun können Sie über Ihren Sirona Scanner nach dem Scanprozess am Ende über den Warenkorb unser Labor auswählen und die Scans direkt zu uns schicken.

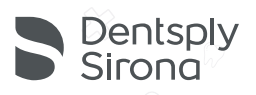

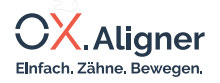

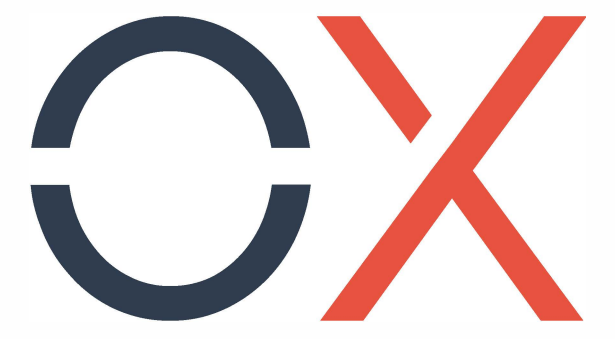

www.oxaligner.com info@oxaligner.com 069 8700 581 50

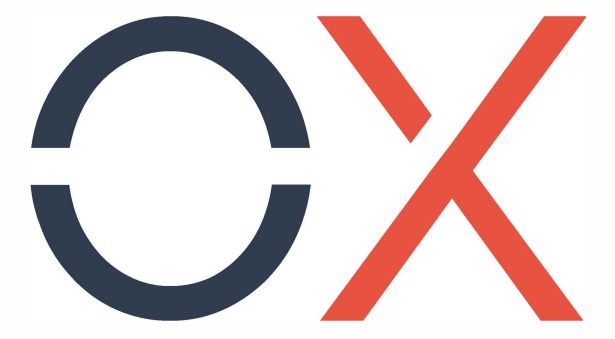

www.oxaligner.com info@oxaligner.com 069 8700 581 50